# DJeG02 TOUCH

**User Guide**  English ( $2-5$ )

**Guía del usuario**  Español ( $6 - 9$ )

**Guide d'utilisation**  Français ( 10 – 13 )

**Guida per l'uso**  Italiano ( $14 - 17$ )

**Benutzerhandbuch**  Deutsch ( 18 – 21 )

**Appendix**  English ( 23 )

## **User Guide** (**English**)

#### **Introduction**

#### **Box Contents**

DJ2GO2 Touch Mini-USB Cable Software Download Card 1/8"-to-stereo-RCA Cable Quickstart Guide

#### **Support**

For the latest information about this product (documentation, technical specifications, system requirements, compatibility information, etc.) and product registration, visit **[numark.com](http://www.numark.com)**.

For additional product support, visit **[numark.com](http://www.numark.com/support)**/**support**.

For complete warranty information: **[numark.com/warranty](http://www.numark.com/warranty)**.

#### **Setup**

Items not listed under *Introduction > Box Contents* are sold separately.

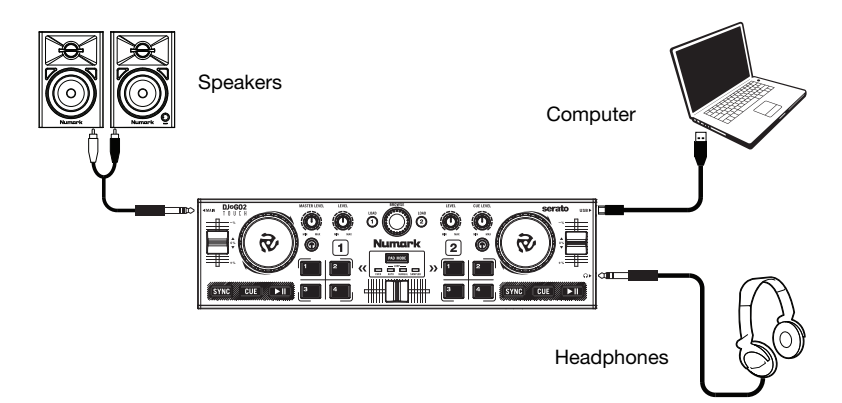

#### **Before you can begin using DJ2GO2 Touch with your computer, you must install a DJ software application on your computer.**

- 1. With a DJ software application installed on your computer, connect DJ2GO2 Touch to an available USB port on your computer. (If possible, use a USB port on the rear panel of your computer.)
- 2. On your computer, open your DJ software application.
- 3. Once the software opens, search for your music, video, and/or karaoke files.
- 4. Once a supported file is found, load the file to one of the software decks.
- 5. Repeat the process to assign a file to the other software deck.

#### **Features**

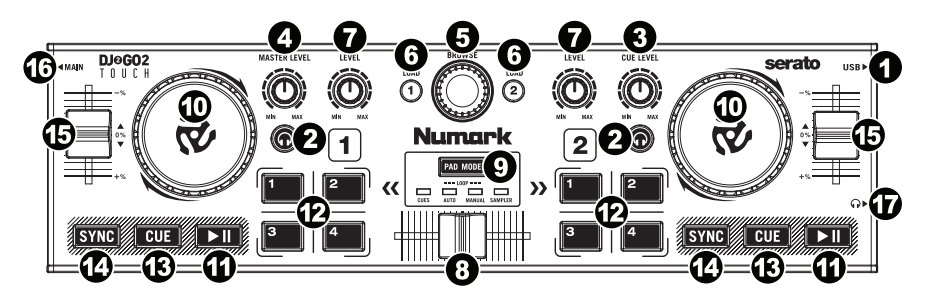

- 1. **Mini-USB Port:** Plug the included mini-USB cable into this port and into the USB port of your computer to power DJ2GO2 Touch. DJ2GO2 Touch is class-compliant, so it is "plug-and-play" – no separate driver installation is necessary.
- 2. **PFL / Cue:** Sends pre-fader audio to the Cue channel for monitoring.
- 3. **Cue Gain:** Adjusts the audio level of the Cue channel.
- 4. **Master Gain:** Adjusts the output volume of the Program mix.
- 5. **Browse Knob:** Turn this knob to scroll through a list of tracks and directories/folders in the software. Press this knob to enter a directory/folder.
- 6. **Load 1 / Load 2:** Press one of these buttons while a track is selected to assign it to Deck 1 or Deck 2, respectively.
- 7. **Channel Gain:** Adjusts the audio level for the corresponding channel.
- 8. **Crossfader:** Blends audio playing between Decks 1 and 2. Sliding this to the left plays Deck 1 and sliding to the right plays Deck 2.
- 9. **Pad Mode:** This determines the function of the 4 pad bank buttons. The 4 options are: Hot Cue, Auto Loops, Manual Loops, and Sampler.
- 10. **Jog Wheel:** Move the touch capacitive wheel to control the playback position and scroll throughout the current song.
- 11. **Play / Pause:** Starts or resumes playback if the Deck is paused. Pauses playback if the Deck is playing. The LED will be **OFF** when there is no track loaded. The LED **will flash** when a track is paused. The LED will be **ON** when a track is playing.
- 12. **Buttons 1-4:** These buttons send momentary MIDI messages based on the set Pad Mode. See *[Operation > Pad Mode Controls](#page-3-0)* for more information.
- 13. **Cue:** The Cue button will return and pause the track at the last set cue point. For temporary play of the cue point, hold down the Cue button. The track will play for as long as the button is held down and will return to the cue point once it has been released. Hold down **Cue** and **Play / Pause** simultaneously to start playback from the cue point. Release both buttons to allow playback to continue.
- 14. **Sync:** Press to automatically match the corresponding deck's tempo with the other deck's tempo.
- 15. **Pitch Fader:** Controls the track's playback speed.
- 16. **1/8" (3.5 mm) Main Output:** Connect this audio output to a mixer, powered speakers, or an audio recorder.
- 17. **1/8" (3.5 mm) Headphone Output:** Connect your headphones to this audio output.

## <span id="page-3-0"></span>**Operation**

#### **Pad Mode Controls**

- 1. **Cues:** This Pad Mode button switches Buttons 1-4 to Hot Cue Mode.
- 2. **Auto Loop:** This Pad Mode button switches Buttons 1-4 to trigger loops (loop bar value is set in your software).

Pad 1 - 1 beat Pad 2 - 2 beats Pad 3 - 4 beats Pad 4 - 8 beats

3. **Manual Loop:** This Pad Mode button switches Buttons 1-4 to manually control looping.

In Manual Loop mode:

- Pad 1 Loop In Set Point
- Pad 2 Loop Out Set Point
- Pad 3 Loop On/Off
- Pad 4 Retrigger Loop
- 4. **Sampler:** This Pad Mode button switches Buttons 1-4 to Sampler Mode to trigger samples.

#### **Beat-Matching and Mixing with DJ2GO2 Touch**

#### **Below is an example of how to mix tracks using DJ2GO2 Touch:**

- 1. Turn the Browse knob to scroll through your music library.
- 2. Load tracks with similar BPM onto Decks 1 and 2 by pressing the Load 1 and Load 2 buttons on DJ2GO2 Touch.
- 3. Start with the Gain knobs at the 12 o'clock position. You can adjust these for more or less signal gain after the tracks are loaded.
- 4. In your software, ensure the Cue Mix knob is adjusted to the desired position for CUE (headphone output) and MSTR (master mix output).
- 5. Move the crossfader all the way to the left to send the audio from Deck 1 to the main outputs. If you are listening through the headphone output, adjust the Cue Gain knob.
- 6. Play the track that is loaded on Deck 1.
- 7. Press the PFL button on Deck 2, and adjust the Cue Gain knob to preview the audio through the headphone output.
- 8. Play the track that is loaded on Deck 2 to preview it in your headphones.
- 9. While the track is playing, press the Cue button to return to the beginning of the track.
- 10. (Auto) Press Sync on Deck 2 to auto-match its BPM with Deck 1. Press play and the songs should be in sync.
- 11. (Manual) Move the pitch slider so the BPM in the software matches with Deck 1. Press play on the downbeat, then use the wheel to align the beats together.
- 12. Move the crossfader on DJ2GO2 Touch toward the right to crossfade from Deck 1 to Deck 2.

#### **INTERNAL MIXER CUE MIX CUE GAIN** .<br>MSTR **CLIF** C/F CURVE

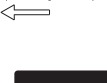

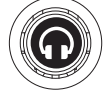

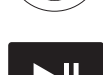

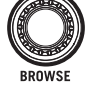

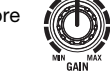

**INAD** 

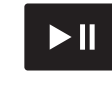

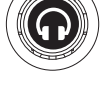

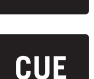

## **Guía del usuario** (**Español**)

#### **Introducción**

#### **Contenido de la caja**

DJ2GO2 Touch Cable mini USB Tarjeta de descarga de software Cable RCA a estéreo de 1/8 pulg. Guía de inicio rapido

#### **Soporte**

Para obtener la información más reciente acerca de este producto (documentación, especificaciones técnicas, requisitos de sistema, información de compatibilidad, etc.) y registrarlo, visite **[numark.com](http://www.numark.com)**.

Para obtener soporte adicional del producto, visite **[numark.com](http://www.numark.com/support)**/**support**.

Para información completa sobre la garantía: **[numark.com/warranty](http://www.numark.com/warranty)**.

#### **Instalación**

Los elementos que no se enumeran en *Introducción > Contenido de la caja* se venden por separado.

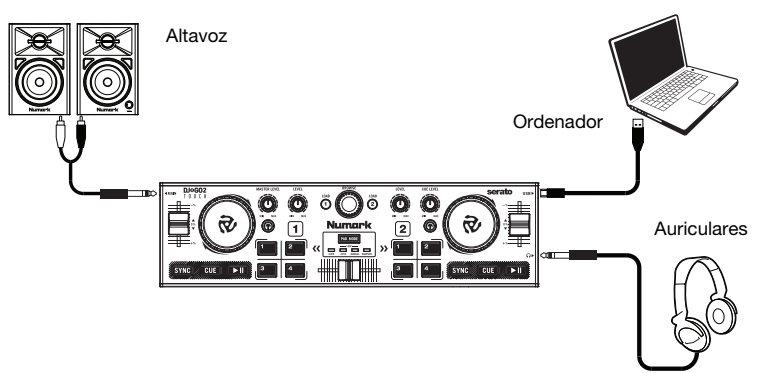

#### **Antes de comenzar a utilizar el DJ2GO2 Touch con su ordenador, debe instalar una aplicación de software para DJ en su ordenador.**

- 1. Con la aplicación de software para DJ instalada en su ordenador, conecte el DJ2GO2 Touch a un puerto USB disponible en su ordenador. (Si es posible, use un puerto USB del panel trasero de la computadora).
- 2. En su ordenador, abra su aplicación de software para DJ.
- 3. Una vez abierto el software, busque sus archivos de música, vídeo y/o karaoke.
- 4. Una vez encontrado un archivo compatible, cargue el archivo a una de las bandejas del software.
- 5. Repita el proceso para asignar un archivo a la otra bandeja del software.

#### **Características**

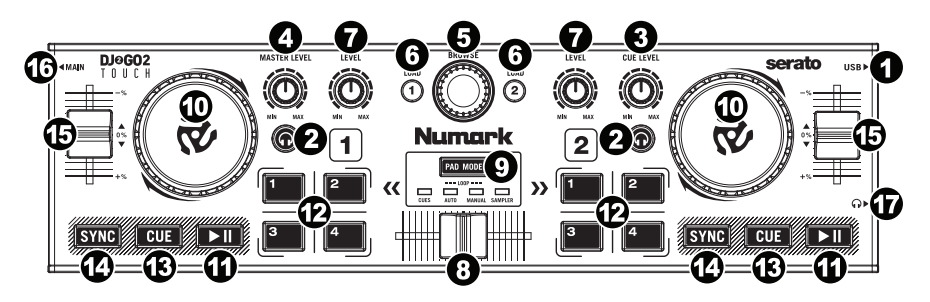

- 1. **Puerto mini-USB:** Enchufe el cable mini-USB incluido en este puerto y en el puerto USB de su ordenado para suministrar corriente al DJ2GO2 Touch. DJ2GO2 Touch cumple con la clase, de modo que es "plug-and-play" – no es necesario instalar ningún controlador por separado.
- 2. **PFL / Cue:** Envía el audio pre-fader (previo al atenuador) al canal de Cue para monitoreo.
- 3. **Cue Gain:** Ajusta el nivel de audio del canal de Cue.
- 4. **Master Gain:** Ajusta el volumen de salida de la mezcla del programa.
- 5. **Perilla Browse:** Gire esta perilla para recorrer la lista de pistas y directorios/carpetas en el software. Pulse esta perilla para entrar a un directorio/carpeta.
- 6. **Load 1 / Load 2:** Pulse uno de estos botones mientras está seleccionada una pista para asignarla a la bandeja 1 o 2 respectivamente.
- 7. **Channel Gain** (Ganancia de canal)**:** Permite ajustar el nivel de audio del canal correspondiente.
- 8. **Crossfader:** Mezcla el audio que se reproduce en las bandejas 1 y 2. Al deslizarlo hacia la izquierda se reproduce la bandeja 1 y al deslizarlo hacia la derecha reproduce la bandeja 2.
- 9. **Pad Mode:** Este botón determina el funcionamiento de los 4 botones del banco de pads. Las 4 opciones son: Cue rápido, bucles automáticos, bucles manuales y muestreador.
- 10. **Rueda de avance por pasos:** Mueva la rueda de táctile capacitivo para controlar la posición de reproducción y recorrer la totalidad de la canción actual.
- 11. **Reproducir / Pausa:** Permite iniciar o reanudar la reproducción si la bandeja está en pausa. Permite poner la reproducción en pausa si la bandeja está reproduciendo. El LED estará **apagado** cuando no haya ninguna pista cargada. El LED **parpadeará** cuando haya una pista en pausa. El LED estará **encendido** cuando se esté reproduciendo una pista.
- 12. **Botones 1-4:** Estos botones envían mensajes MIDI momentáneos en base al modo de pad definido. Consulte *[Funcionamiento > Controles de modo de pad](#page-7-0)* para más información.
- 13. **Cue:** El botón Cue regresa y detiene la pista en el último punto de cue establecido. Para reproducir temporalmente el punto de cue, mantenga presionado el botón Cue. La pista se reproduce mientras el botón se mantiene presionado y retorna al punto de cue cuando se suelta. Mantenga pulsado Cue y Reproducir / Pausa simultáneamente para comenzar la reproducción desde el punto de cue temporal. Suelte ambos botones para permitir que continúe la reproducción.
- 14. **Sync:** Púlselo para igualar automáticamente el tempo de la bandeja correspondiente con el de la otra bandeja.
- 15. **Fader de tono:** Permite controlar la velocidad de reproducción de la pista.
- 16. **Salida principal de 3,5 mm (1/8 pulg.)** Conecte esta salida de audio a un mezclador, altavoces alimentados o a un grabador de audio.
- 17. **Salida para auriculares de 3,5 mm (1/8 pulg.):** Conecte sus auriculares a esta salida de audio de 1/4 pulg.

## <span id="page-7-0"></span>**Funcionamiento**

#### **Controles de modo de pad**

- 1. **Cues:** Este botón de modo de pad conmuta los botones 1-4 a el modo de cue rápido.
- 2. **Auto Loop:** Este botón de modo de pad conmuta los botones 1-4 para disparar bucles (la cantidad de barras del bucle se define en su software).
	- Pad 1 Bucle de 1 beat
	- Pad 2 Bucle de 2 beats
	- Pad 3 Bucle de 4 beats
	- Pad 4 Bucle de 8 beats
- 3. **Manual Loop:** Este botón de modo de pad conmuta entre los botones 1-4 para controlar los bucles de forma manual.

En el modo de bucle manual:

- Pad 1 Punto inicial del bucle
- Pad 2 Punto final Out del bucle
- Pad 3 Activar/Desactivar bucle
- Pad 4 Volver a disparar bucle
- 4. **Sampler:** Este botón de modo de pad conmuta los botones 1-4 al modo muestreador para disparar muestras.

#### **Sincronización de beats y mezclas con el DJ2GO2 Touch**

#### **A continuación se presenta un ejemplo de cómo mezclar pistas usando el DJ2GO2 Touch:**

- 1. Gire la perilla **Browse** para desplazarse por su biblioteca de música.
- 2. Cargue pistas con BPM similares en las bandejas 1 y 2 pulsando los botones **Load 1** y **Load 2** del DJ2GO2 Touch.
- 3. Comience con las perillas **Gain** en la posición de las 12 en punto. Puede ajustarlas para una mayor o menor ganancia de la señal una vez cargadas las pistas.
- 4. En su software, asegúrese de que la perilla Cue Mix esté ajustada en la posición deseada para CUE (salida para auriculares) y MSTR (salida maestra del mezclador).
- 5. Mueva el **crossfader** completamente hacia la izquierda para enviar el audio de la bandeja 1 a las salidas principales. Si está escuchando a través de las salidas para auriculares, ajuste la perilla **Cue Gain**.
- 6. Reproduzca la pista cargada en la bandeja 1.
- 7. Pulse el botón **PFL / Cue** de la bandeja 2 y gire la perilla **Cue Gain** a fin de monitorizar el audio a través de la salida para auriculares.
- 8. Reproduzca la pista cargada en la bandeja 2 para monitorizarla a través de sus auriculares.
- 9. Mientras la pista se está reproduciendo, pulse el botón **Cue** para regresar al comienzo de la pista.
- 10. (Automático) Pulse Sync en la bandeja 2 para sincronizar sus BPM automáticamente con los de la bandeja 1. Pulse play y las canciones deberían sincronizarse.
- 11. (Manual) Mueva el deslizador de tono de forma tal que los BPM del software coincidan con los de la bandeja 1. Pulse play al tempo de la música y utilice la rueda para alinear los beats.
- 12. Mueva el **crossfader** del DJ2GO2 Touch para realizar un fundido cruzado desde la bandeja 1 hacia la bandeja 2.

## CUE MIX CUE MSTI

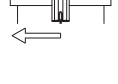

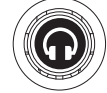

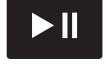

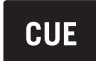

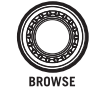

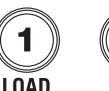

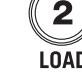

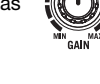

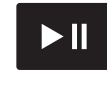

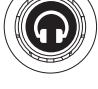

## **Guide d'utilisation (Français)**

#### **Présentation**

#### **Contenu de la boîte**

DJ2GO2 Touch Câble Mini-USB Carte de téléchargement de logiciel Câble 3,5 mm vers RCA stéréo Guide d'utilisation rapide

#### **Assistance technique**

Pour les toutes dernières informations concernant la documentation, les spécifications techniques, la configuration requise, la compatibilité et l'enregistrement du produit, veuillez visiter **[numark.com](http://www.numark.com)**.

Pour de l'assistance supplémentaire, veuillez visiter le site **[numark.com/support](http://www.numark.com/support)**.

Pour obtenir toutes les informations relatives à la garantie : **[numark.com/warranty](http://www.numark.com/warranty)**.

#### **Installation**

Les articles qui ne figurent pas dans la section *Présentation > Contenu de la boîte* sont vendus séparément.

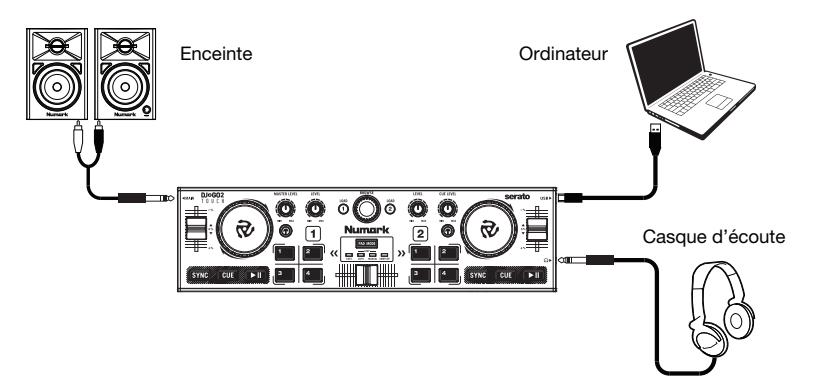

#### **Avant de pouvoir utiliser le DJ2GO2 Touch avec votre ordinateur, vous devez installer le logiciel pour DJ.**

- 1. Une fois le logiciel pour DJ installé sur votre ordinateur, branchez le DJ2GO2 Touch au port USB de votre ordinateur. (Si cela est possible, utilisez un port USB sur le panneau arrière de l'ordinateur.)
- 2. Sur votre ordinateur, lancez le logiciel pour DJ.
- 3. Une fois le logiciel ouvert, recherchez vos fichiers musique, vidéo et/ou karaoké.
- 4. Une fois qu'un fichier supporté est trouvé, chargez-le sur l'un des modules logiciels.
- 5. Répétez le processus pour attribuer un fichier à l'autre module logiciel.

#### **Caractéristiques**

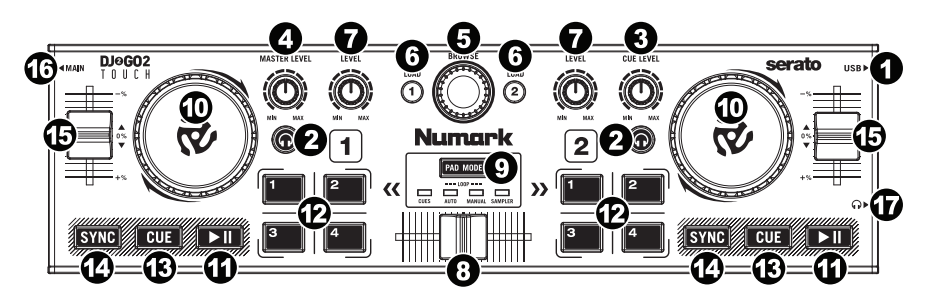

- 1. **Port mini-USB :** Utilisez le câble mini-USB fourni pour relier ce port au port USB de votre ordinateur afin d'alimenter le DJ2GO2 Touch. Le DJ2GO2 Touch est doté d'une connexion USB prête à l'utilisation et ne requiert donc pas l'installation de pilotes.
- 2. **PFL/Cue :** Cette touche permet d'acheminer l'audio pré-atténuateur au canal CUE pour la préécoute.
- 3. **Cue Gain :** Ce bouton permet d'ajuster les niveaux du canal pour la pré-écoute.
- 4. **Master Gain :** Ce bouton permet d'ajuster le niveau du volume du mix du programme.
- 5. **Bouton Browse :** Ce bouton permet de parcourir la liste des pistes et des répertoires/dossiers dans le logiciel. Appuyer sur le bouton permet d'accéder au répertoire/dossier.
- 6. **Load 1/Load 2 :** Ces touches permettent d'assigner la piste sélectionnée au module 1 ou 2, respectivement.
- 7. **Gain du canal :** Ces boutons permettent de régler le niveau du signal audio du canal correspondant.
- 8. **Curseur :** Ce curseur mélange le signal audio entre le module 1 et 2. Lorsqu'il est déplacé vers la gauche, le module 1 joue et lorsqu'il est déplacé vers la droite, c'est le module 2 qui joue.
- 9. **Pad Mode :** Ce bouton permet de déterminer le mode des 4 touches des banques de pad. Les 4 options sont points de repère rapides, bouclage automatique, bouclage manuel et échantillonneur.
- 10. **Molette :** Déplacez la molette tactile capacitif pour contrôler la position de lecture et parcourir la piste en cours.
- 11. **Lancer/interrompre la lecture :** Cette touche permet de lancer, d'interrompre ou de relancer la lecture du module. La DEL est **éteinte** lorsqu'il n'y a pas de piste chargée sur le module. La DEL **clignote** lorsque la lecture d'une piste est interrompue. La DEL est allumée lors de la lecture d'une piste.
- 12. **Touches 1 à 4 :** Ces touches transmettent des messages MIDI momentanés selon le mode Pad. Veuillez consulter la section *Fonctionnement > [Commandes du mode Pad](#page-11-0)* pour plus d'information.
- 13. **Cue :** Cette touche permet de retourner sur le dernier point de repère programmé et de faire un arrête de lecture. Vous pouvez maintenir la touche CUE enfoncée afin de relancer momentanément la lecture du point de repère. La piste jouera jusqu'à ce que la touche soit relâchée et reviendra ensuite au point de repère. Vous pouvez maintenir les touches Cue et pour lancer/interrompre la lecture enfoncées simultanément afin de relancer la lecture à partir du point de repère. Relâchez les deux touches afin de continuer la lecture.
- 14. **Sync :** Cette touche permet de synchroniser automatiquement le tempo du module au tempo de l'autre module.
- 15. **Curseur de hauteur tonale :** Ce curseur permet de modifier la vitesse de lecture de la piste.
- 16. **Sortie principale 3,5 mm :** Cette sortie audio permet d'acheminer le signal vers une console de mixage, des enceintes amplifiées ou un enregistreur.
- 17. **Sortie casque d'écoute 3,5 mm :** Cette sortie permet de brancher un casque d'écoute.

## <span id="page-11-0"></span>**Fonctionnement**

#### **Commandes du mode Pad**

- 1. **Cues :** Cette touche permet de basculer les touches 1 à 4 en mode points de repère rapides.
- 2. **Auto Loop :** Ce bouton permet de basculer les touches 1 à 4 en mode bouclage automatique (la valeur de la mesure de la boucle est définie dans le logiciel).

Pad 1 – Boucle de 1 tempo

Pad 2 – Boucle de 2 tempos

Pad 3 – Boucle de 4 tempos

Pad 4 – Boucle de 8 tempos

3. **Manual Loop :** Cette touche permet de basculer les touches 1 à 4 en mode bouclage manuel.

En mode de bouclage manuel :

Pad 1 – Point d'entrée de boucle

Pad 2 – Point de sortie de boucle

Pad 3 – Activer/désactiver la boucle

Pad 4 – Redéclencher la boucle

4. **Sampler :** Ce mode Pad permet de basculer les touches 1 à 4 en mode échantillonneur afin de déclencher des échantillons.

#### **Synchronisation du tempo et mixage**

#### **Voici un exemple de mixage de pistes avec le DJ2GO2 Touch :**

- 1. Utilisez le bouton **Browse** afin de parcourir vos pistes dans la bibliothèque.
- 2. Chargez des pistes qui ont des BPM similaires sur les modules 1 et 2 à l'aide des touches **Load 1** et **Load 2** du DJ2GO2 Touch.
- 3. Réglez les boutons **Gain** à 12 heures. Vous pouvez réajuster ces derniers une fois que les pistes sont chargées.
- 4. Veuillez vous assurer que le bouton Cue Mix dans le logiciel est réglé sur la position pour CUE (sortie casque) et MSTR (sortie mix principal).
- 5. Déplacez le **curseur** complètement vers la gauche afin d'acheminer l'audio du module 1 vers les sorties principales. Si vous utilisez un casque, réglez le bouton **Cue Gain**.
- 6. Lancez la lecture de la piste du module 1.
- 7. Appuyez sur la touche **PFL/Cue** du module 2, puis réglez le bouton **Cue Gain** pour écouter l'audio par le biais de la sortie casque.
- 8. Lancez la lecture de la piste du module 2 afin de la pré-écouter dans votre casque.
- 9. Lors de la lecture, appuyez sur la touche **Cue** afin de revenir au début de la piste.
- 10. (Auto) Appuyez sur la touche Sync du module 2 pour synchroniser son BPM avec celui de la piste du module 1. Appuyez sur la touche de lecture et les pistes devraient être synchronisées.
- 11. (Manuel) Déplacez le curseur de la hauteur tonale afin que le BPM dans le logiciel corresponde avec celui du module 1. Appuyez sur la touche de lecture sur le premier battement, puis utilisez la molette pour synchroniser les battements.
- 12. Déplacez le **curseur** du DJ2GO2 Touch vers la droite afin de créer un fondu enchaîné du module 1 au module 2.

## INTERNAL MIXI CUE MIX CUE MSTI

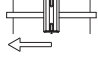

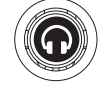

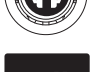

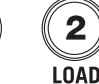

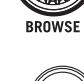

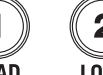

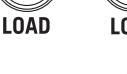

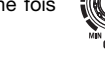

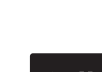

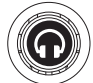

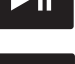

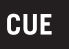

## **Guida per l'uso (Italiano)**

#### **Introduzione**

#### **Contenuti della confezione**

DJ2GO2 Touch Cavo mini USB Scheda di download del Software Cavo stereo RCA da 1/8" a stereo Guida rapida

#### **Assistenza**

Per le ultime informazioni in merito a questo prodotto (documentazione, specifiche tecniche, requisiti di sistema, informazioni sulla compatibilità, ecc.) e per effettuarne la registrazione, recarsi alla pagina **[numark.com](http://www.numark.com)**.

Per ulteriore assistenza sul prodotto, recarsi alla pagina **[numark.com](http://www.numark.com/support)**/**support**.

Per informazioni complete in merito alla garanzia: **[numark.com/warranty](http://www.numark.com/warranty)**.

#### **Configurazione**

Elementi non elencati sotto *Introduzione > Contenuti della confezione* sono venduti separatamente.

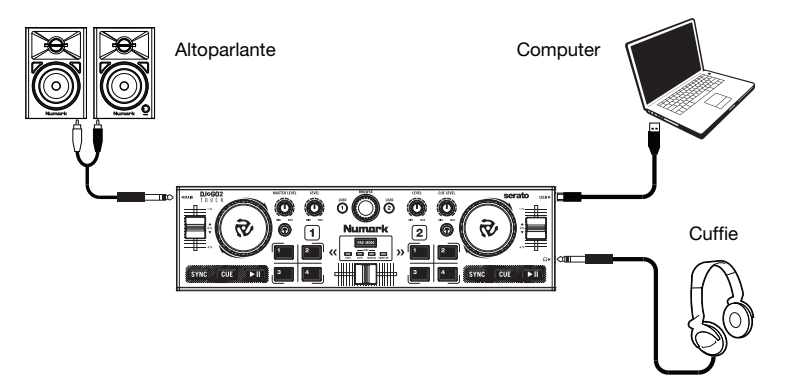

#### **Prima di iniziare a utilizzare il DJ2GO2 Touch con il computer, occorre installare un'applicazione software per DJ sul computer stesso.**

- 1. Con un'applicazione software per DJ installata sul computer, collegare il DJ2GO2 Touch ad una porta USB disponibile sul computer (se possibile, servirsi di una porta USB sul pannello posteriore del computer).
- 2. Sul computer, aprire l'applicazione software per DJ.
- 3. Una volta aperto il software, cercare file musicali, video e/o file karaoke.
- 4. Una volta trovato un file supportato, caricarlo su uno dei deck software.
- 5. Ripetere il processo per assegnare un file all'altro deck software.

#### **Caratteristiche**

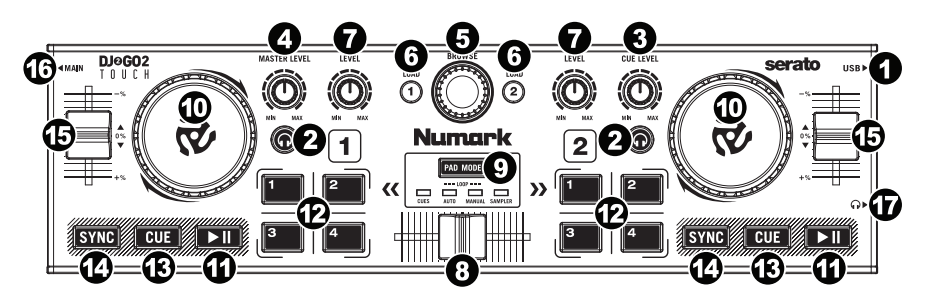

- 1. **Porta mini USB:** inserire il cavo mini USB in questa porta e nella porta USB del computer per alimentare il DJ2GO2 Touch. Il DJ2GO2 Touch è un dispositivo compatibile, quindi è "plugand-play": non richiede l'installazione di driver a parte.
- 2. **PFL / Cue:** invia audio pre-fader al canale Cue per il monitoraggio.
- 3. **Cue Gain:** regola il livello audio del canale Cue.
- 4. **Master Gain:** regola il volume di uscita del mix di Programma.
- 5. **Manopola Browse:** servirsi di questa manopola per scorrere lungo l'elenco delle tracce, delle directory/cartelle all'interno del software. Premere questa manopola per entrare in una directory/cartella.
- 6. **Load 1 / Load 2:** premere uno di questi tasti dopo aver selezionato una traccia per assegnarla rispettivamente al deck 1 o al deck 2.
- 7. **Gain canale:** regola il livello audio del canale corrispondente.
- 8. **Crossfader:** miscela l'audio riprodotto tra i Deck 1 e 2. Facendolo scorrere a sinistra viene riprodotto il Deck 1, facendolo scorrere verso destra viene riprodotto il Deck 2.
- 9. **Pad Mode:** determina il funzionamento dei 4 tasti banco pad: Le 4 opzioni sono: Hot Cue, Auto Loops, Manual Loops e Sampler (hot cue, loop automatici, loop manuali e campionatore).
- 10. **Rotella Jog Wheel:** servirsi della rotella con tecnologia capacitiva tattile per controllare la posizione di riproduzione e scorrere lungo la canzone corrente.
- 11. **Play / Pause:** avvia la riproduzione o la riprende se il Deck è in pausa. Interrompe momentaneamente la riproduzione sul deck se questo sta suonando. Il LED sarà spento (**OFF**) quando non ci sono tracce caricate. Il LED **lampeggia** quando una traccia è in pausa. Il LED sarà acceso (**ON**) quando una traccia viene riprodotta.
- 12. **Tasti 1-4:** questi tasti inviano messaggi MIDI momentanei basati sulla modalità pad impostata. Si veda *[Operazione > Comandi modalità pad](#page-15-0)* per maggiori informazioni.
- 13. **Cue:** il tasto Cue fa tornare la traccia all'ultimo punto cue impostato mettendola in pausa. Per effettuare la riproduzione temporanea del punto cue, tenere premuto il tasto Cue. La traccia verrà riprodotta per il tempo in cui il pulsante viene tenuto premuto e tornerà al punto Cue non appena questo viene rilasciato. Per avviare la riproduzione dal punto cue, tenere premuti contemporaneamente Cue e Play/Pause. Lasciare la pressione di entrambi i pulsanti per consentire che la riproduzione prosegua.
- 14. **Sync:** abbina automaticamente il tempo del deck corrispondente a quello dell'altro deck.
- 15. **Fader del pitch:** regola la velocità di riproduzione della traccia.
- 16. **Uscita Main da 1/8" (3,5 mm):** collegare questa uscita audio a un mixer, ad altoparlanti o a un registratore audio.
- 17. **Uscita cuffie da 1/8" (3,5 mm):** collegare le cuffie a questa uscita audio.

## <span id="page-15-0"></span>**Operazione**

#### **Comandi modalità pad**

- 1. **Cues:** questo tasto di modalità pad fa commutare i tasti 1-4 per le modalità Hot Cue.
- 2. **Auto Loop:** questo tasto di modalità Pad fa commutare i tasti 1-4 per attivare i loop (il valore della barra loop è impostato nel software).

Pad 1 - Loop 1 beat

Pad 2 - Loop 2 beats

Pad 3 - Loop 4 beats

- Pad 4 Loop 8 beats
- 3. **Manual Loop:** questo tasto di modalità pad fa commutare i tasti 1-4 per controllare manualmente i loop.

In modalità loop manuale:

- Pad 1 Punto Loop In stabilito
- Pad 2 Punto Loop Out stabilito

Pad 3 - Loop On/Off

Pad 4 - Riattiva Loop

4. **Sampler:** questo tasto di modalità pad fa commutare i tasti 1-4 alla modalità Campionatore per attivare i campioni.

#### **Abbinamento dei beat e mix con il DJ2GO2 Touch**

#### **Qui di seguito si trova un esempio di come mixare tracce servendosi del DJ2GO2 Touch:**

- 1. Girare la manopola **Browse** per scorrere lungo la libreria musicale.
- 2. Caricare tracce con BPM simile sui Deck 1 e 2 premendo i tasti **Load 1** e **Load 2** sul DJ2GO2 Touch.
- 3. Iniziare con le manopole **Gain** posizionate a ore 12. Si possono regolare per applicare un maggiore o minore guadagno di segnale dopo che le tracce sono state caricate.
- 4. Nel software, assicurarsi che la manopola Cue Mix sia regolata sulla posizione desiderata per CUE (uscita cuffie) e MSTR (uscita master mix).
- 5. Muovere il **crossfader** all'estrema sinistra e inviare l'audio dal Deck 1 alle uscite principali.
- 6. Riprodurre la traccia che è stata caricata sul Deck 1.
- 7. Premere il tasto **PFL / Cue** sul Deck 2 e regolare la manopola **Cue Gain** per sentire un'anteprima dell'audio tramite l'uscita cuffie.
- 8. Riprodurre la traccia caricata sul Deck 2 per sentirla in anteprima in cuffia.
- 9. Mentre la traccia viene riprodotta, premere il tasto **Cue** per tornare all'inizio della traccia.
- 10. (Auto) Premere Sync sul Deck 2 per abbinare automaticamente il suo BPM al Deck 1. Premendo play le canzoni dovrebbero essere sincronizzate.
- 11. (Manual) Spostare il cursore del pitch in modo tale che il BPM nel software corrisponda al Deck 1. Premere play sull'attacco, quindi servirsi della rotella per allineare i beat.
- 12. Muovere il **crossfader** sul DJ2GO2 Touch verso destra per sfumare col crossfader dal Deck 1 al Deck 2.

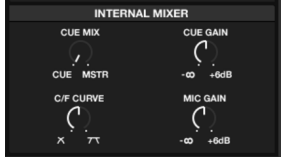

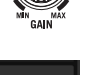

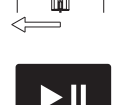

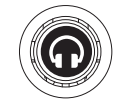

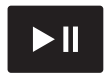

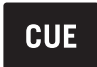

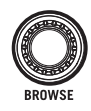

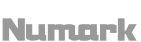

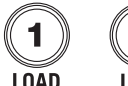

## **Benutzerhandbuch** (**Deutsch**)

#### **Einführung**

#### **Lieferumfang**

DJ2GO2 Touch Mini-USB-Kabel Software-Download-Karte 1/8"-auf-Stereo-Cinchkabel Schnellstart-Anleitung

#### **Kundendienst**

Für die neuesten Informationen zu diesem Produkt (Dokumentation, technische Daten, Systemanforderungen, Informationen zur Kompatibilität etc.) und zur Produktregistrierung besuchen Sie **[numark.com](http://www.numark.com)**.

Für zusätzlichen Produkt-Support besuchen Sie **[numark.com](http://www.numark.com/support)**/**support**.

Für komplette Garantieinformationen: **[numark.com/warranty](http://www.numark.com/warranty)**.

#### **Setup**

Teile, die nicht unter *Einführung > Lieferumfang* angegeben sind, sind separat erhältlich.

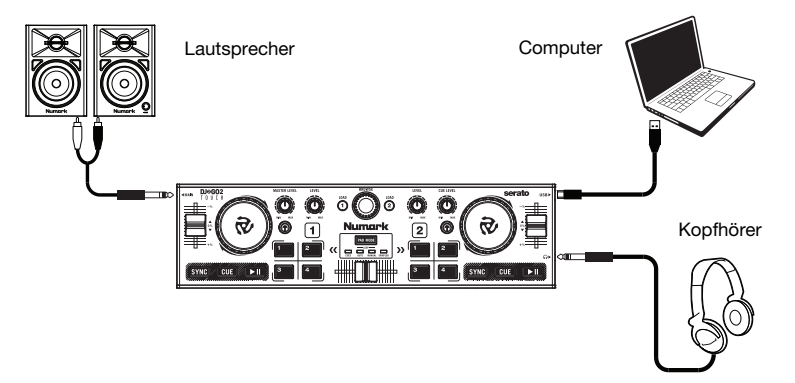

#### **Bevor Sie Ihr DJ2GO2 Touch mit Ihrem Computer verwenden können, müssen Sie eine DJ-Software-Anwendung auf Ihrem Computer installieren.**

- 1. Verbinden Sie das DJ2GO2 Touch mit einem freien USB-Port Ihres Computers, wenn Sie bereits eine DJ-Software installiert haben. (Wenn möglich, verwenden Sie einen USB-Anschluss an der Rückseite Ihres Computers.)
- 2. Öffnen Sie Ihre DJ-Software auf Ihrem Computer.
- 3. Sobald die Software geöffnet ist, suchen Sie nach Ihren Musik-, Video- und/oder Karaoke-Dateien.
- 4. Sobald eine unterstützte Datei gefunden ist, laden Sie die Datei auf eine der Software-Decks.
- 5. Wiederholen Sie den Vorgang, um auch dem anderen Software-Deck eine Datei zuzuweisen.

#### **Funktionen**

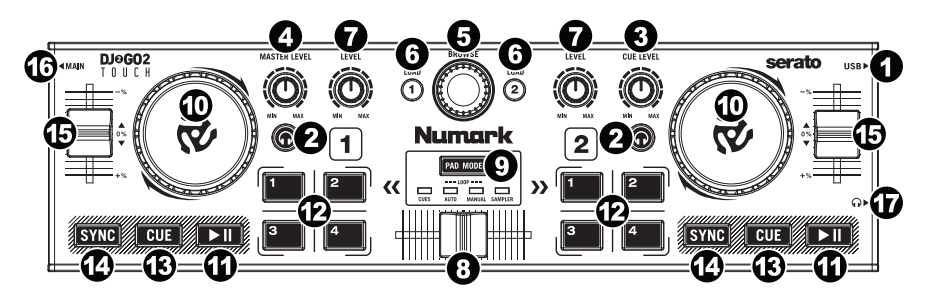

- 1. **Mini-USB-Anschluss:** Stecken Sie das mitgelieferte Mini-USB-Kabel in diesen Port und in den USB-Port Ihres Computers, um DJ2GO2 Touch mit Strom zu versorgen. DJ2GO2 Touch ist klassenkonform und kann ohne separate Treiberinstallation als "Plug-and-play" verwendet werden.
- 2. **PFL / Cue:** Sendet Pre-Fader-Audio an den Cue-Kanal für das Monitoring.
- 3. **Cue-Gain:** Passt die Audiopegel am Cue-Kanal an.
- 4. **Master Gain:** Regelt den Ausgabepegel des Programm-Mix.
- 5. **Such-Regler:** Mit diesem Regler können Sie durch die Tracklisten und Verzeichnisse/Ordner der Software navigieren. Drücken Sie diesen Knopf, um in ein Verzeichnis/einen Ordner zu gelangen.
- 6. **Laden 1 / Laden 2:** Drücken Sie eine dieser Tasten, während ein Track ausgewählt ist, um ihn Deck 1 oder Deck 2 zuzuweisen.
- 7. **Kanalverstärkung:** Regelt die Lautstärke des entsprechenden Kanals.
- 8. **Crossfader:** Mischt die Audio-Wiedergabe zwischen Decks 1 und 2. Wenn Sie den Fader nach links schieben, spielt Deck 1, schieben Sie ihn nach rechts, spielt Deck 2.
- 9. **Pad-Modus:** Hiermit bestimmen Sie die Funktion der 4 Pad-Bank-Tasten. Die 4 Optionen sind: Hot-Cue, Auto-Loops, Manuelle Loops und Sampler.
- 10. **Jogwheel:** Bewegen Sie das berührungsempfindliche Rad, um die Wiedergabeposition zu steuern und durch den aktuellen Song zu suchen.
- 11. **Wiedergabe/Pause:** Startet oder setzt die Wiedergabe fort, wenn das Deck pausiert. Pausiert die Wiedergabe, wenn das Deck spielt. Die LED leuchtet **nicht**, wenn kein Track geladen ist. Die LED **blinkt**, wenn ein Track pausiert ist. Die LED **leuchtet**, wenn ein Track gespielt wird.
- 12. **Tasten 1-4:** Diese Tasten senden momentane MIDI-Nachrichten basierend auf dem eingestellten Pad-Modus. Siehe *[Betrieb > Pad-Modus Bedienelemente](#page-19-0)* für weitere Informationen.
- 13. **Cue:** Mit der Cue-Taste kehren Sie an den zuletzt eingestellten Cue-Punkt zurück und pausieren den Track. Halten Sie die Cue-Taste gedrückt, um den Track vorübergehend ab dem Cue-Punkt abzuspielen. Solange Sie die Taste gedrückt halten, wird der Track abgespielt. Wenn Sie die Taste loslassen, springt der Track zum Cue-Punkt zurück. Halten Sie Cue und Wiedergabe/Pause gleichzeitig gedrückt, um die Wiedergabe vom Cue-Point zu starten. Lassen Sie beide Tasten los, damit die Wiedergabe fortgesetzt werden kann.
- 14. **Sync:** Drücken Sie diese Taste, um Tempo des jeweiligen Decks mit dem Tempo des anderen Decks automatisch zu synchronisieren.
- 15. **Pitch-Fader:** Steuert die Wiedergabegeschwindigkeit des Tracks.
- 16. **1/8" (3,5 mm) Hauptausgang:** Verbinden Sie diesen Audioausgang mit einem Mixer, einem mit Strom versorgten Lautsprecher oder einem Audiorecorder.
- 17. **1/8" (3,5 mm) Kopfhörerausgang:** Verbinden Sie Ihren Kopfhörer mit diesem Audioausgang.

#### <span id="page-19-0"></span>**Betrieb**

#### **Pad-Modus Bedienelemente**

- 1. **Cues:** Diese Pad Modus-Taste wechselt die Tasten 1-4 in den Hot Cue-Modi.
- 2. **Auto-Loop:** Diese Pad-Modus-Taste wechselt zwischen den Tasten 1-4, um Loops zu triggern (Loop-Bar-Wert wird in Ihrer Software eingestellt).
	- Pad 1 1 beat Pad 2 - 2 beats Pad 3 - 4 beats
	-
	- Pad 4 8 beats
- 3. **Manueller Loop:** Diese Pad-Modus-Taste wechselt zwischen den Tasten 1-4, um den Loop manuell zu steuern.

Im manuellen Loop-Modus:

- Pad 1 Loop In Set-Point
- Pad 2 Loop Out Set-Point
- Pad 3 Loop Ein/Aus
- Pad 4 Loop erneut triggern
- 4. **Sampler:** Diese Pad-Modus-Taste schaltet die Tasten 1-4 in den Sampler-Modus, um Samples zu triggern.

#### **Beat-Matching und Mixing mit dem DJ2GO2 Touch**

#### **Nachstehend beschreiben wir ein Beispiel dafür, wie man Tracks mit dem DJ2GO2 Touch mischt:**

- 1. Drehen Sie den **Such-Regler**, um durch Ihre Musikbibliothek zu blättern.
- 2. Laden Sie Tracks mit ähnlichen BPM auf die Decks 1 und 2, indem Sie die Tasten **Laden 1** und **Laden 2** am DJ2GO2 Touch drücken.
- 3. Beginnen Sie mit den **Gain-** und EQ-Reglern auf der 12-Uhr-Position. Sie können diese auf eine stärkere oder geringere Signalverstärkung einstellen nachdem die Tracks geladen wurden.
- 4. Stellen Sie in Ihrer Software sicher, dass der Cue Mix-Regler auf die gewünschte Position für CUE (Kopfhörerausgang) und MSTR (Master Mix Ausgang) eingestellt ist.
- 5. Bringen Sie den **Crossfader** am Party Mix ganz auf die linke Seite, um Audiosignale von Deck 1 an diese Hauptausgänge zu senden. Wenn Sie den Kopfhörerausgang verwenden, stellen Sie den **Cue Gain**-Regler ein.
- 6. Spielen Sie den Track, der auf Deck 1 geladen wurde.
- 7. Drücken Sie die **PFL / Cue** -Taste auf Deck 2 und stellen Sie den **Cue Gain** -Regler ein, um die Audiodatei über den Kopfhörerausgang vorzuhören.
- 8. Spielen Sie den Track, der auf Deck 2 geladen ist, um ihn über die Kopfhörer vorzuhören.
- 9. Während der Track wiedergegeben wird, drücken Sie die Taste **Cue,** um zum Beginn des Tracks zurückzukehren.
- 10. (Auto) Drücken Sie Sync auf Deck 2, um seine BPM mit den BPM von Deck 1 automatisch zu synchronisieren. Drücken Sie auf Wiedergabe. Die Songs sollten nun im Takt synchron laufen.
- 11. (Manual) Bewegen Sie den Pitch-Regler, so dass die BPM in der Software mit Deck 1 übereinstimmen. Drücken Sie die Wiedergabetaste am Downbeat und verwenden Sie dann das Rad, um die Beats zu synchronisieren.
- 12. Muovere il **crossfader** sul DJ2GO2 Touch verso destra per sfumare col crossfader dal Deck 1 al Deck  $\mathcal{L}$

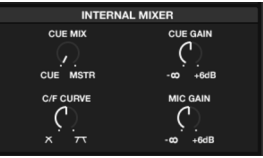

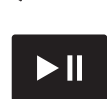

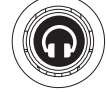

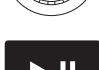

CUE

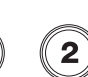

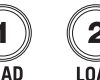

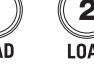

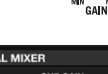

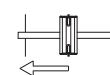

## **Appendix** (**English**)

## **Technical Specifications**

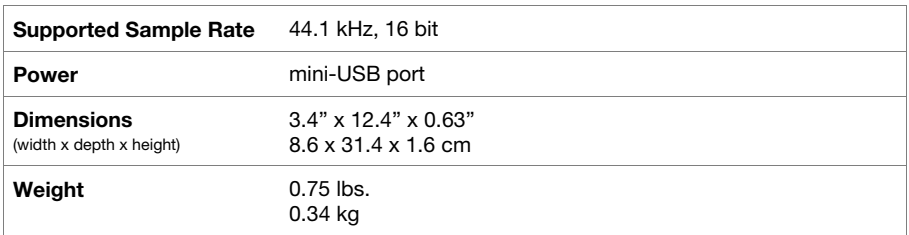

Specifications are subject to change without notice.

#### **Trademarks & Licenses**

Numark is a trademark of inMusic Brands, Inc., registered in the U.S. and other countries.

Serato and the Serato logo are registered trademarks of Serato Audio Research.

Mac and OS X are trademarks of Apple Inc., registered in the U.S. and other countries.

Windows is a registered trademark of Microsoft Corporation in the United States and other countries.

All other product names, company names, trademarks, or trade names are those of their respective owners.

#### **Contact Information**

#### **World Headquarters**

inMusic Brands, Inc. 200 Scenic View Drive Cumberland, RI 02864 USA

**Tel**: 401-658-3131 **Fax**: 401-658-3640

#### **U.K. Office**

inMusic Europe, Ltd. Unit 3, Nexus Park Lysons Avenue Ash Vale **HAMPSHIRE** GU12 5QE UNITED KINGDOM **Tel**: 01252 896 040 **Fax**: 01252 896 021

#### **Germany Office**

inMusic GmbH Harkortstr. 12 - 32 40880 Ratingen GERMANY

**Tel**: 02102 7402 20150 **Fax**: 02102 7402 20011

## numark.com

Manual Version 1.0